北京市规划和自然资源委员会

# 北京市勘察设计行业服务平台 年度监督检查填报模块 使用说明

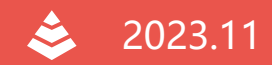

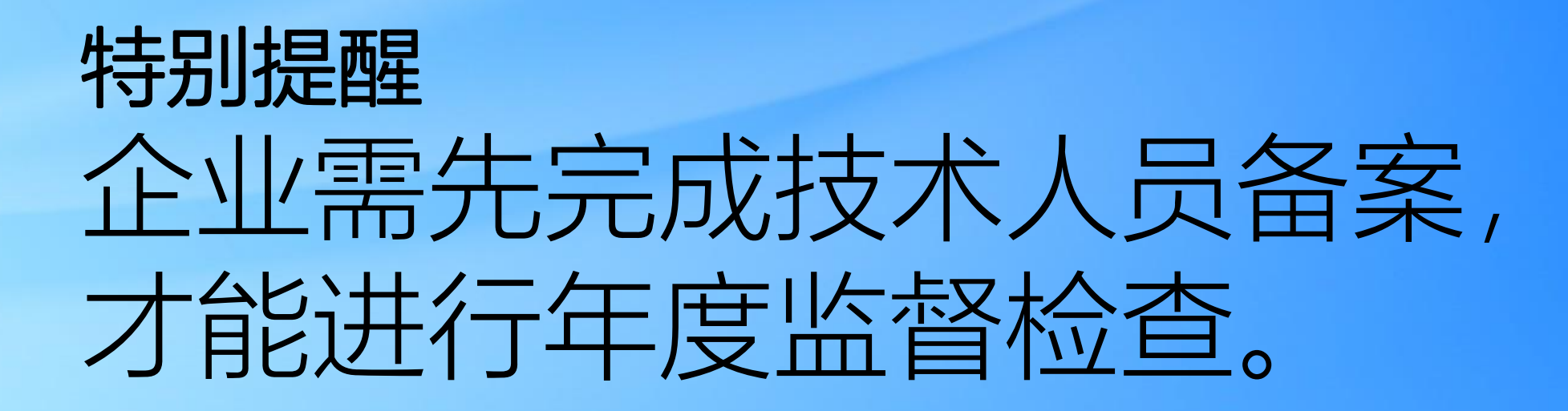

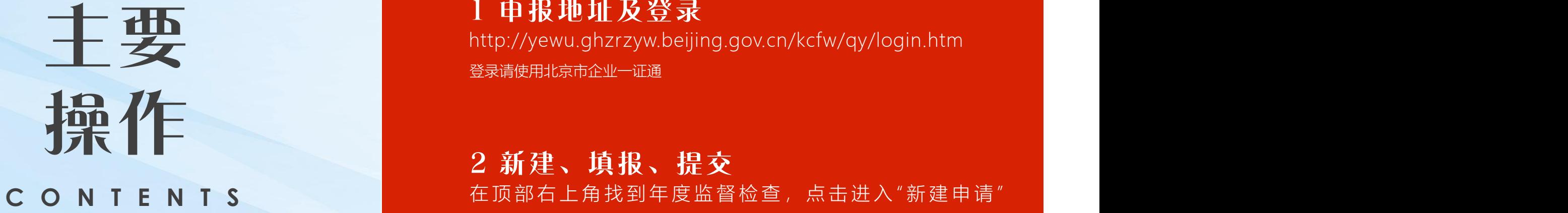

#### 1 申报地址及登录

主要 http://yewu.ghzrzyw.beijing.gov.cn/kcfw/qy/login.htm 登录请使用北京市企业一证通

> 2 新建、填报、提交 在顶部右上角找到年度监督检查,点击进入"新建申请" 新建后,会自动提取企业基本信息等内容。填写完全部内容,点击提交即可

3 查看当前申报进展 在 系 统 右 上 角 找 到 申 请 记 录 并 点 击 历次申请记录都会显示在此处。申请记录的进展状态会

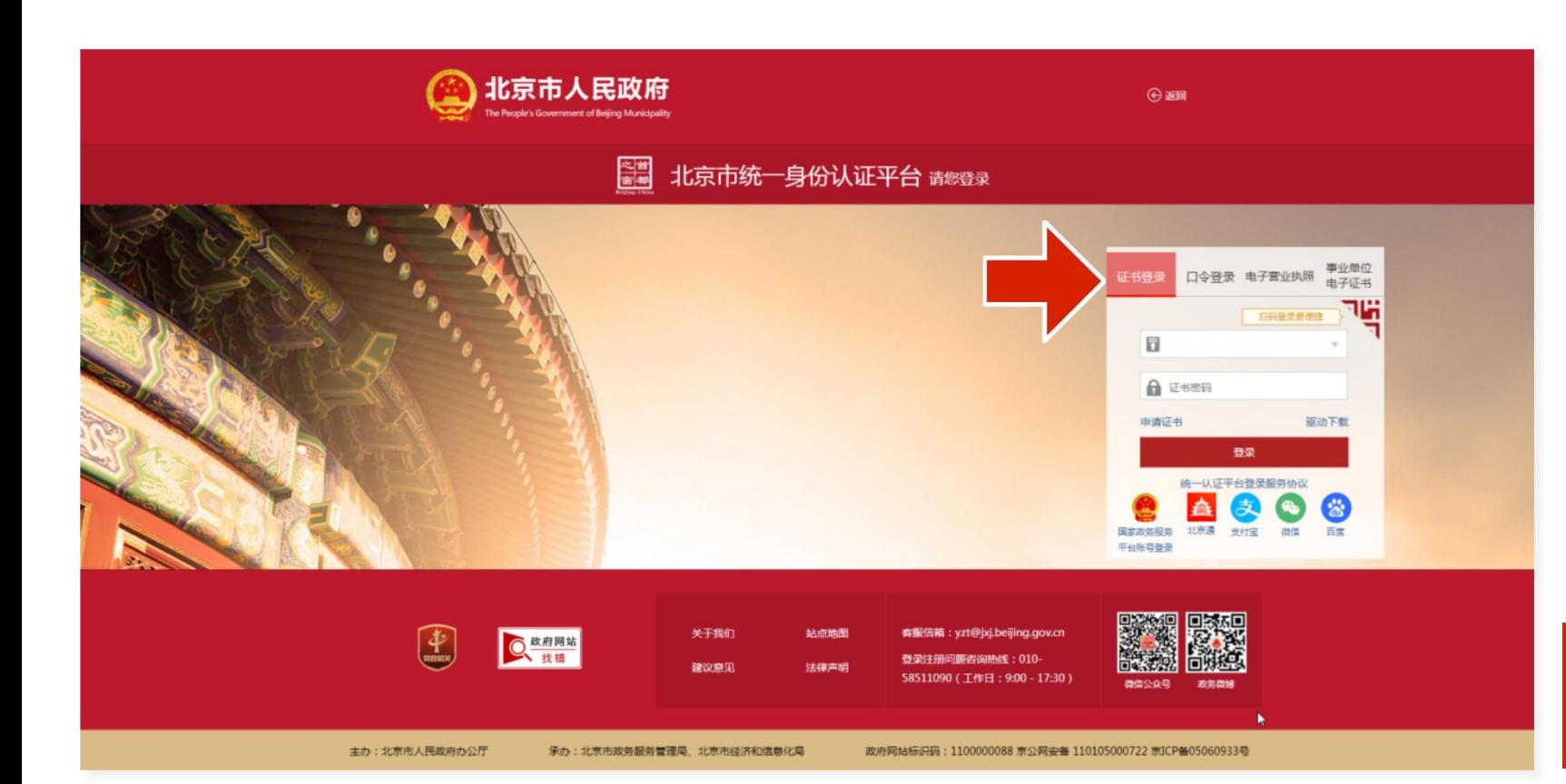

#### 登录地址

(1) 浏览器当中输入如下地址, http://yewu.ghzrzyw.beijing.gov.cn/kcfw/qy/login.htm

(2)系统会自动跳转至北京市统一身份认证平台 登录选项选择"证书登录",在电脑上插入企业的证书,输 入密码后,点击"登录",即可登录系统

注,浏览器建议使用IE10以上或谷歌Chrome 浏览器

**01.**

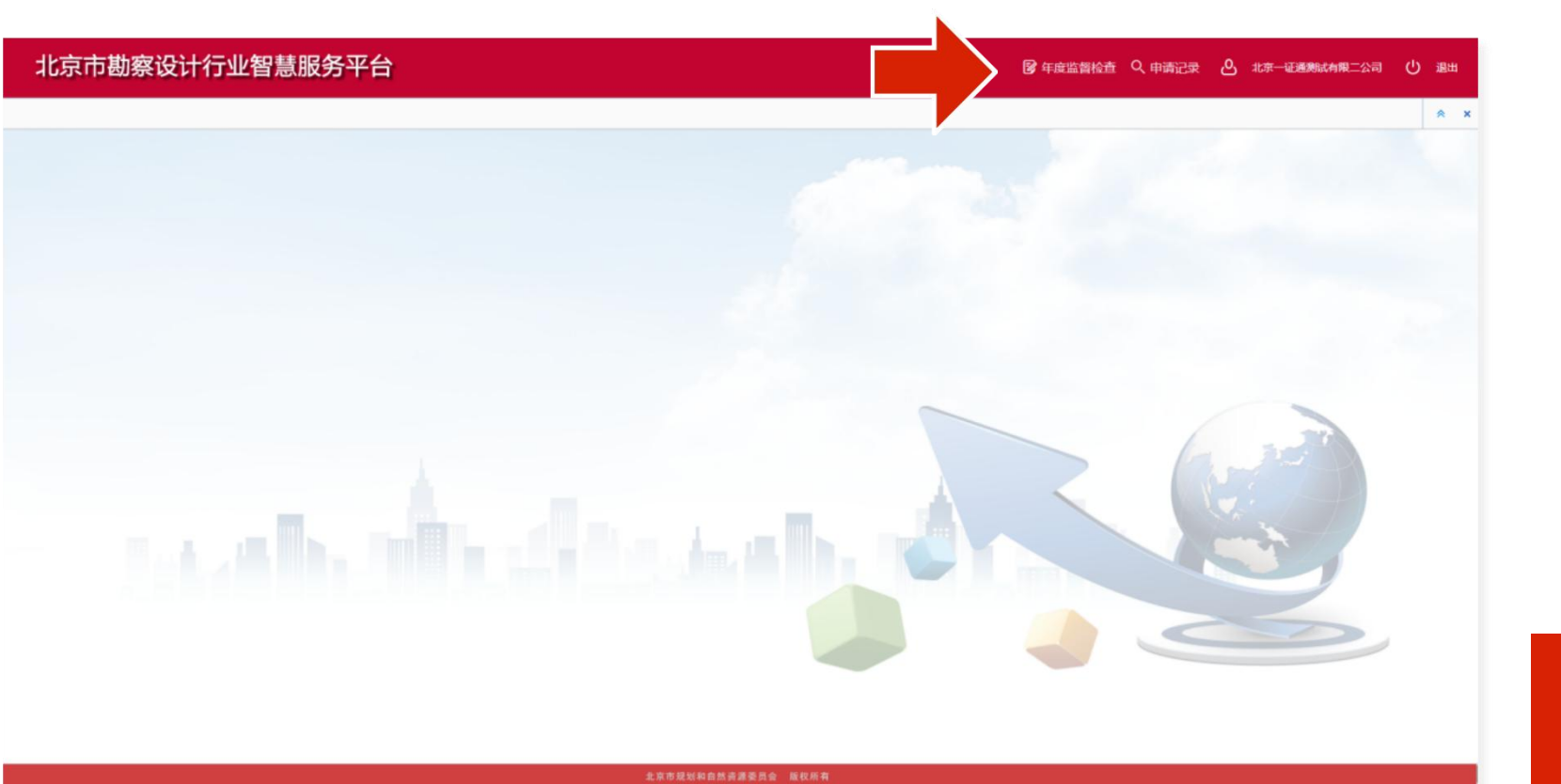

### 新建区域的基础

(1)点击系统上方的"年度监督检查"

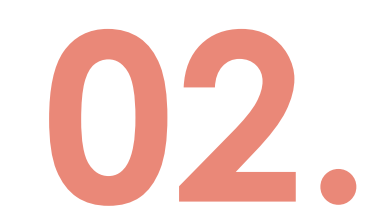

(2)在打开的新建窗口当中,选择"年度监督检查",再 北京市勘察设计行业智慧服务平台 **「図 年度监督检査 Q 申请记录 2 北京一证通測試有限二公司 (ソ 退出** 点击下方新建,即可新建年度监督检查申报 **A** 2 年度监督检查 x 常用业务 全部业务 ○ 【企业填报】年度监督检查<br>【<br>《<br>【年度监督检查】 新建 取消 北京市规划和自然资源委员会 版权所有

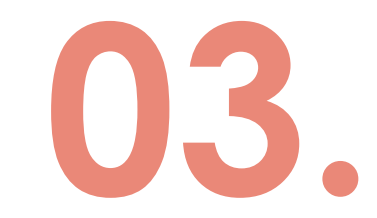

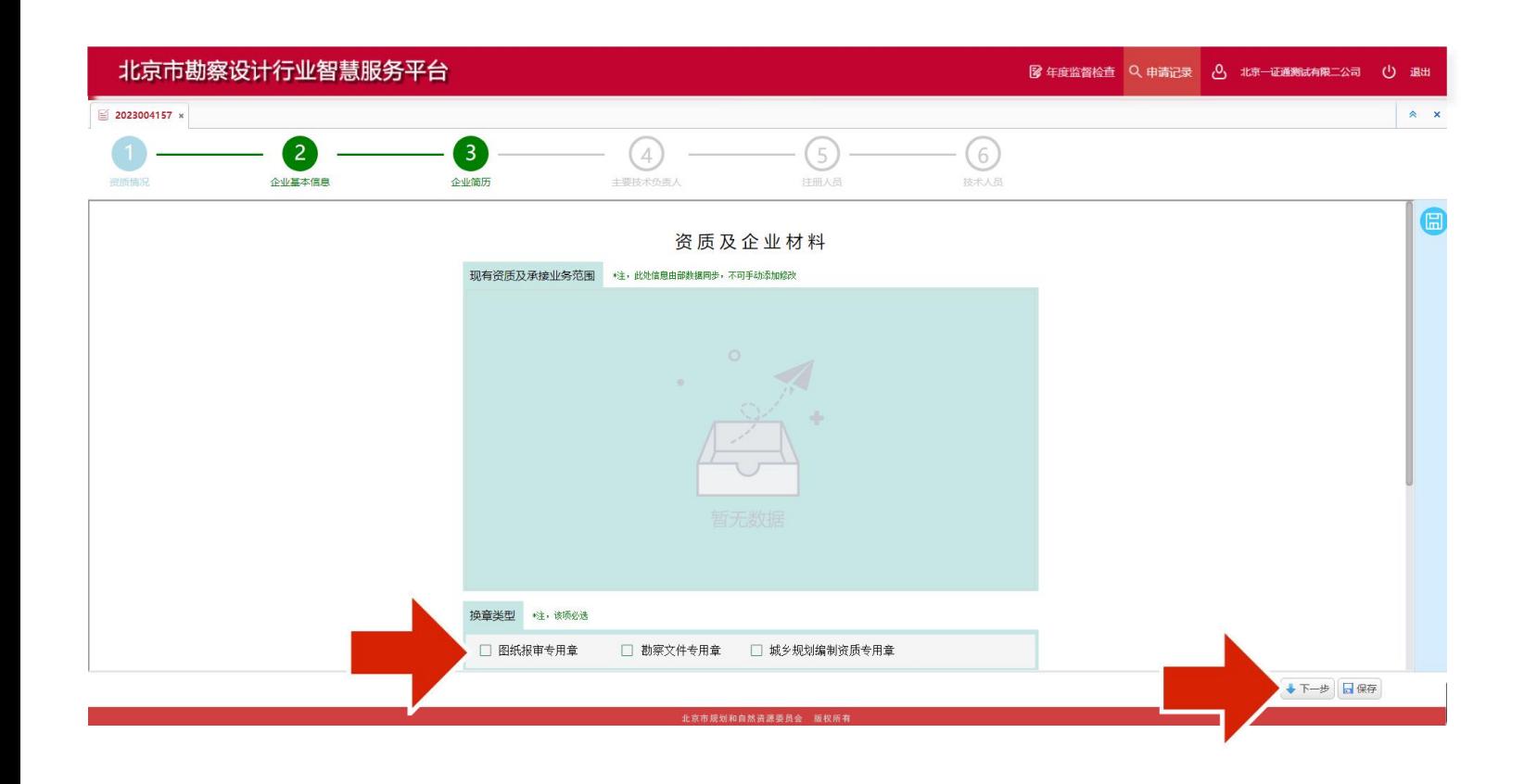

#### 填报-资质及企业材料

(1)系统将打开第一个待填写页面。

(2)选择此次需要换章类型。

(3)下方材料都需要上传。

填写完成该页后,点击右下角的"下一步"按钮,跳到下一 页。

#### 因系统可能会有所调整,页面填写内容请以系 统内容为准。

注:企业资质会自动从部四库一平台得到,无 需填写。

点击下一步,系统会自动保存填报内容。

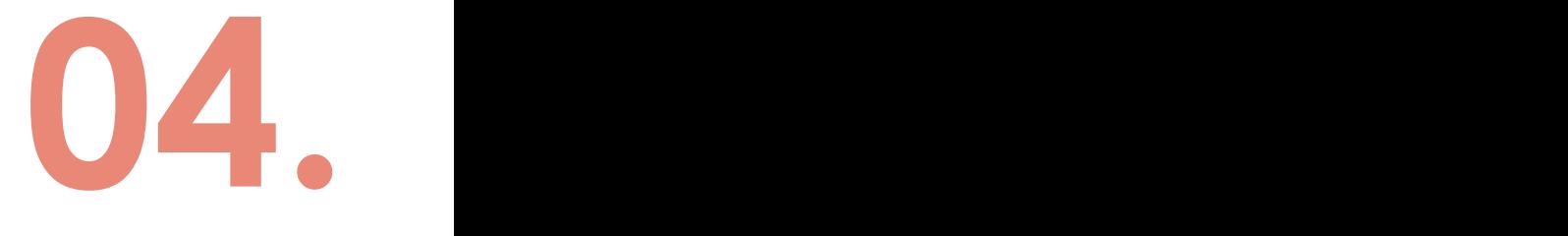

#### 该页主要需填写企业名称,法人信息等企业的基本信息。 北京市勘察设计行业智慧服务平台 **图 年度监督检查 Q 申请记录 2 北京一证通测试有限二公司 (1) 退出** Q 申请记录 图 2022001838 x  $\begin{array}{ccc}\n\mathbf{A} & \mathbf{X}\n\end{array}$ 一般情况下,系统会自动填写部分部四库中该企业的相  $\mathbf{1}$  $\left( 2\right)$  $(3)$  $(4)$  $(5)$  $(6)$ 资质情况 企业基本信息 企业简历 主要技术负责人 注册人员 技术人员 关信息。 企业基本信息 注:本表所有字段必填,无法填写的,填"无" 注:请确保表中法人电话及联系人电话正确 企业名称 北京一证通测试有限二公司 法人手机 法定代表人 职务 总工程师(技术负责人) 总工程师 职称 学历 专业 勘察设计工龄 执业资格 通讯地址 邮政编码 固定电话 企业上级主管 联系人 联系人手机 成立年份 注册资本 (万元)  $\mathbf{v}$ 企业类型 统一社会信用代码 91110115WNRW1W8CG7 工商注册时间 注:该页所有字段均需填写,无法填写需要填 写"无"。 法人手机、联系人手机请务必填写正确。 ↑上一步 ↓下一步 日保存 北京市规划和自然资源委员会 版权所有

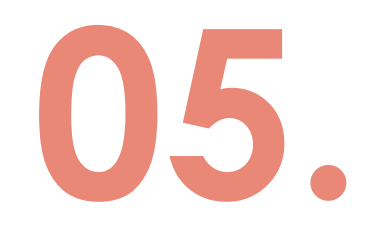

填报-企业基本信息

### 填报-企业简历

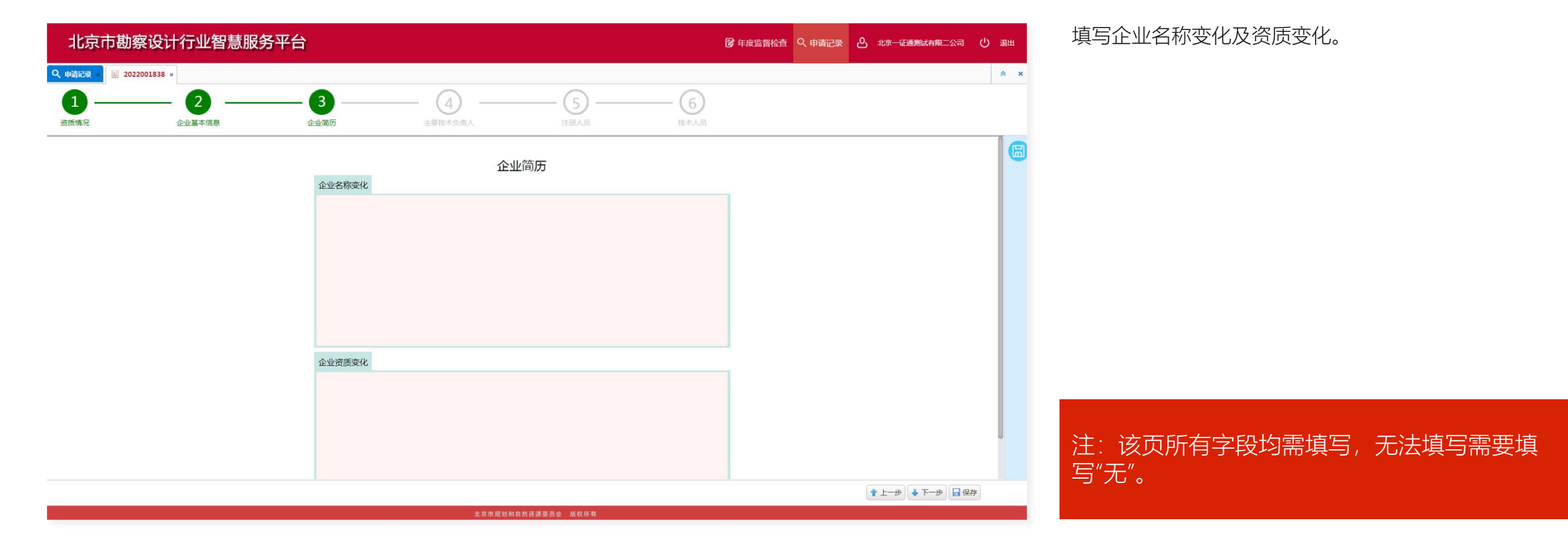

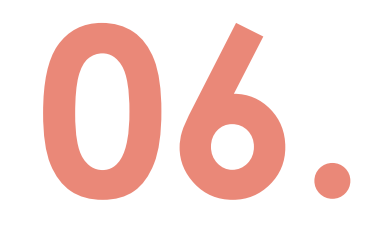

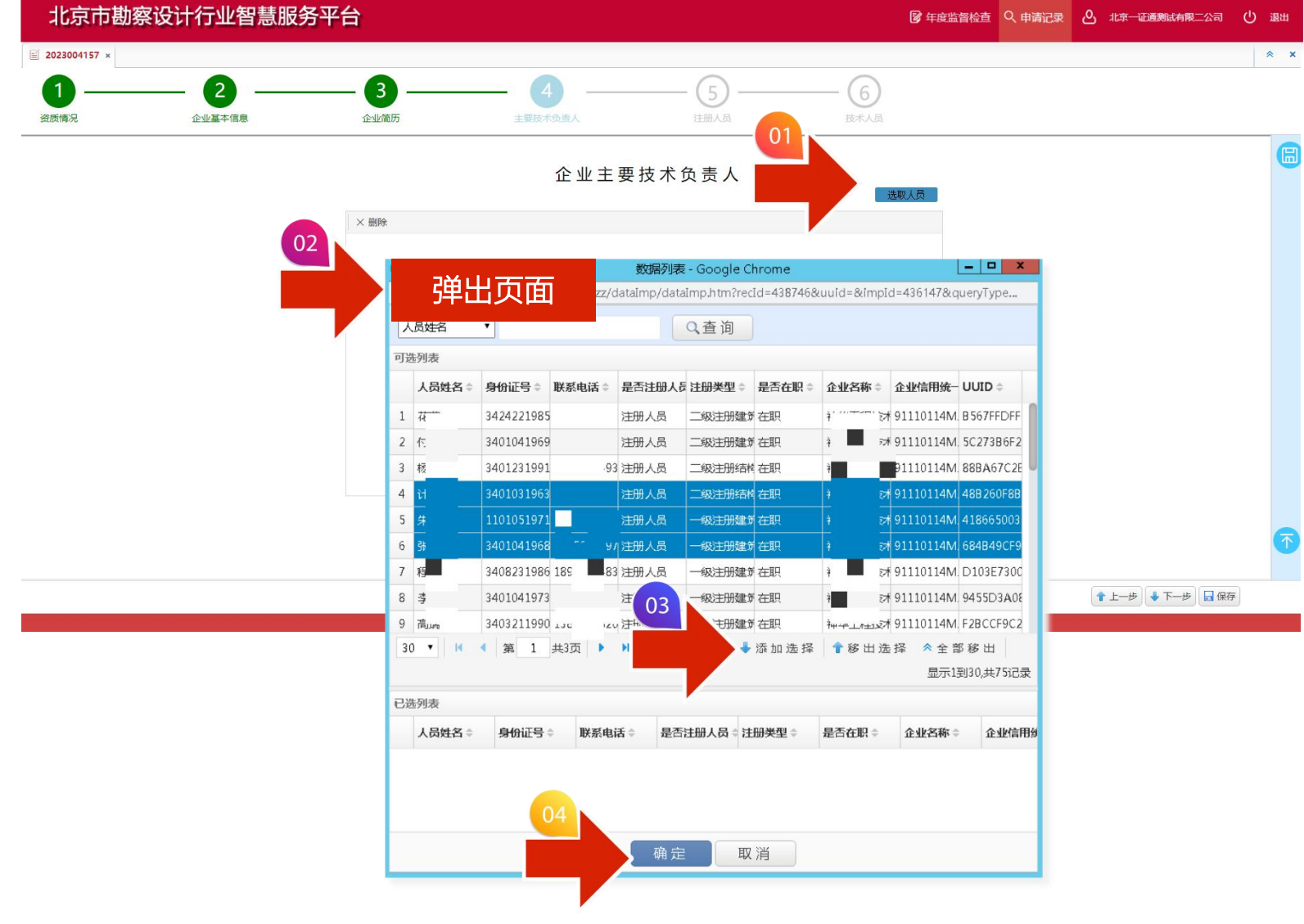

#### 填报-主要技术负责人

该页主要填写企业的主要技术负责人。

① 点击图中箭头所指的"选取人员"按钮; ② 在弹出的人员列表中选择技术负责人; ③ 选择添加选择;

④ 点击确定即可。

注:主要技术负责人的所有信息均需填写。 若提取出的信息不全,需要手动填写完整。

**07.**

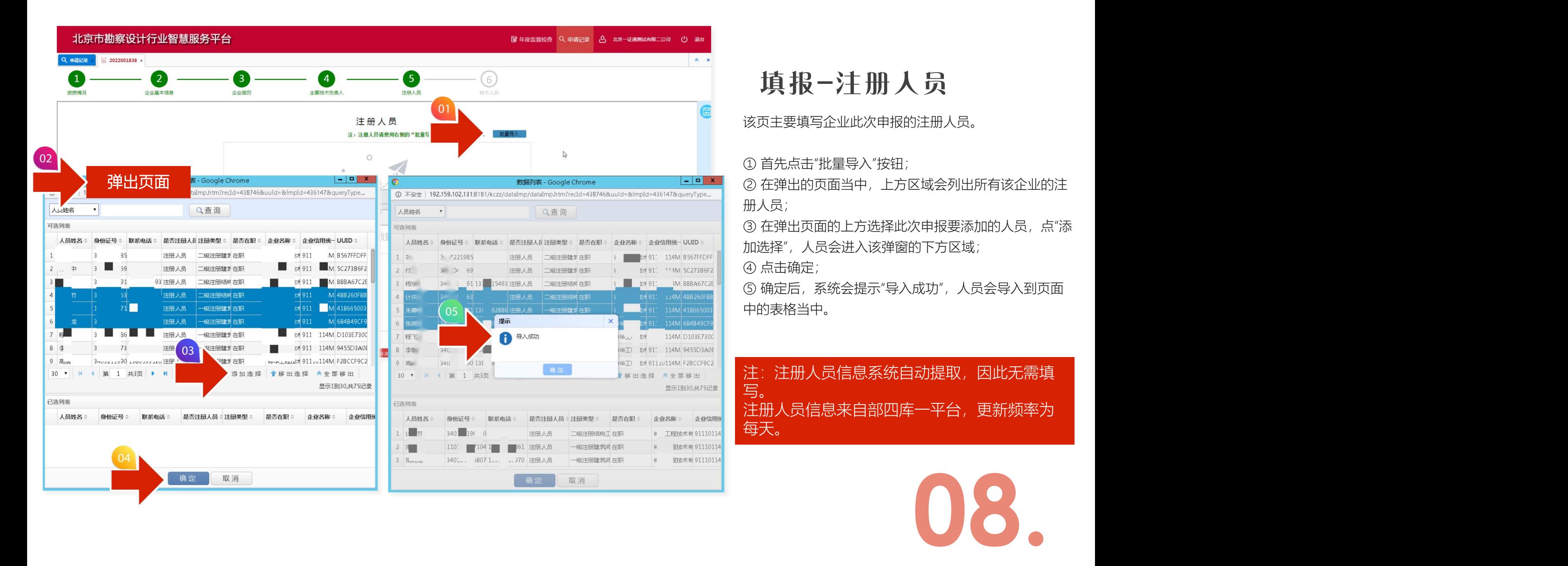

### 填报-注册人员

该页主要填写企业此次申报的注册人员。

① 首先点击"批量导入"按钮;

② 在弹出的页面当中,上方区域会列出所有该企业的注 册人员;

③ 在弹出页面的上方选择此次申报要添加的人员,点"添 加选择",人员会进入该弹窗的下方区域;

④ 点击确定;

⑤ 确定后,系统会提示"导入成功",人员会导入到页面 中的表格当中。

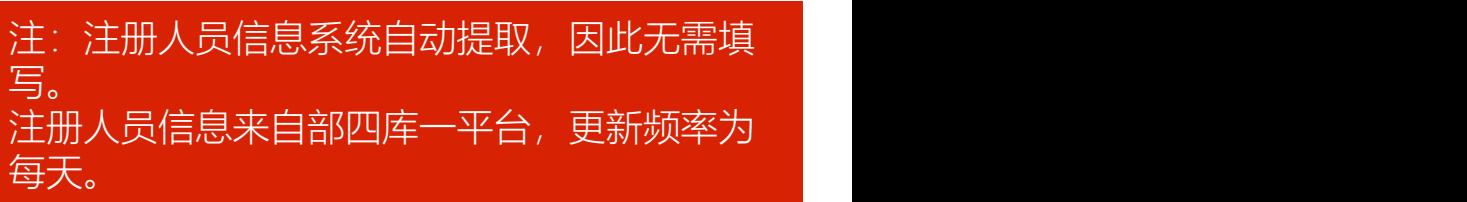

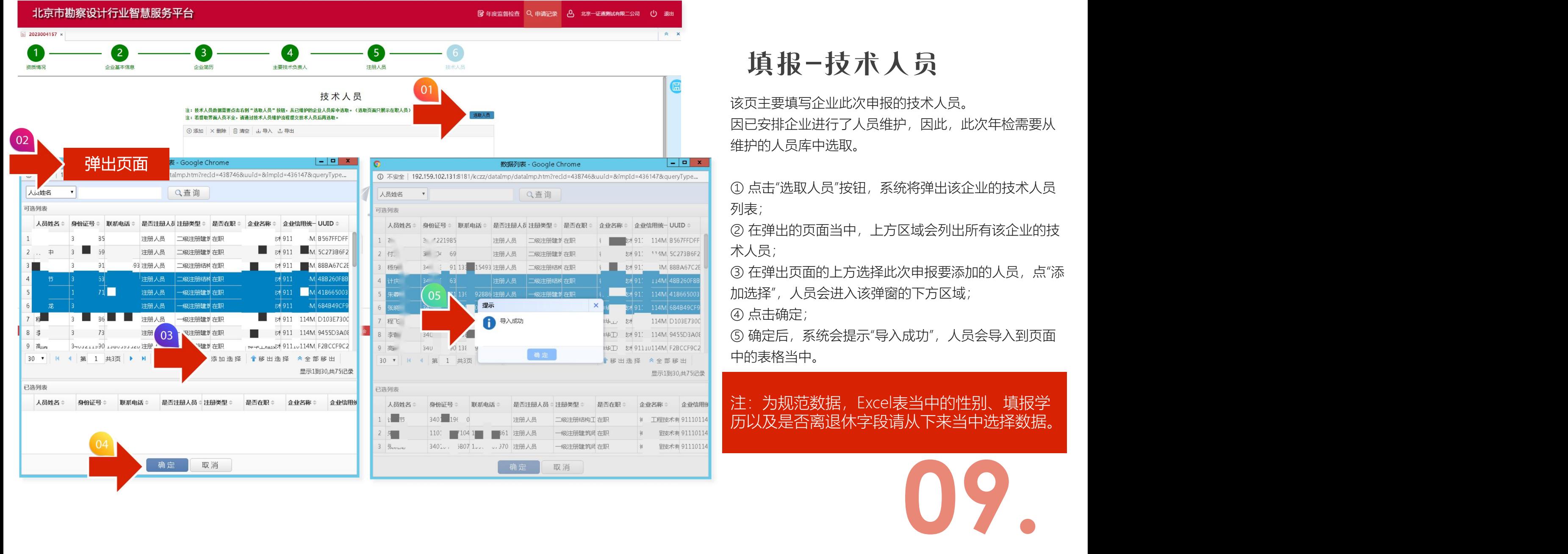

### 填报-技术人员

该页主要填写企业此次申报的技术人员。 因已安排企业进行了人员维护,因此,此次年检需要从 维护的人员库中选取。

① 点击"选取人员"按钮,系统将弹出该企业的技术人员 列表;

② 在弹出的页面当中,上方区域会列出所有该企业的技 术人员;

③ 在弹出页面的上方选择此次申报要添加的人员,点"添 加选择",人员会进入该弹窗的下方区域;

④ 点击确定;

6

⑤ 确定后,系统会提示"导入成功",人员会导入到页面 中的表格当中。

注:为规范数据,Excel表当中的性别、填报学 历以及是否离退休字段请从下来当中选择数据。

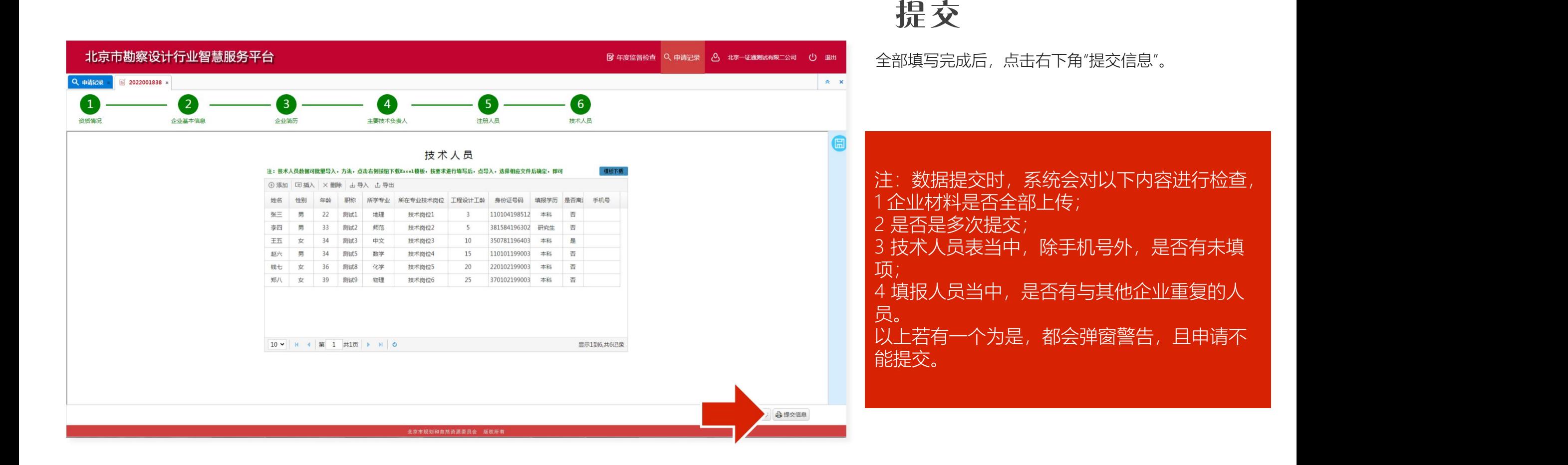

**11.**

## 申请记录进展

提交后的申请,在哪儿查看进展?

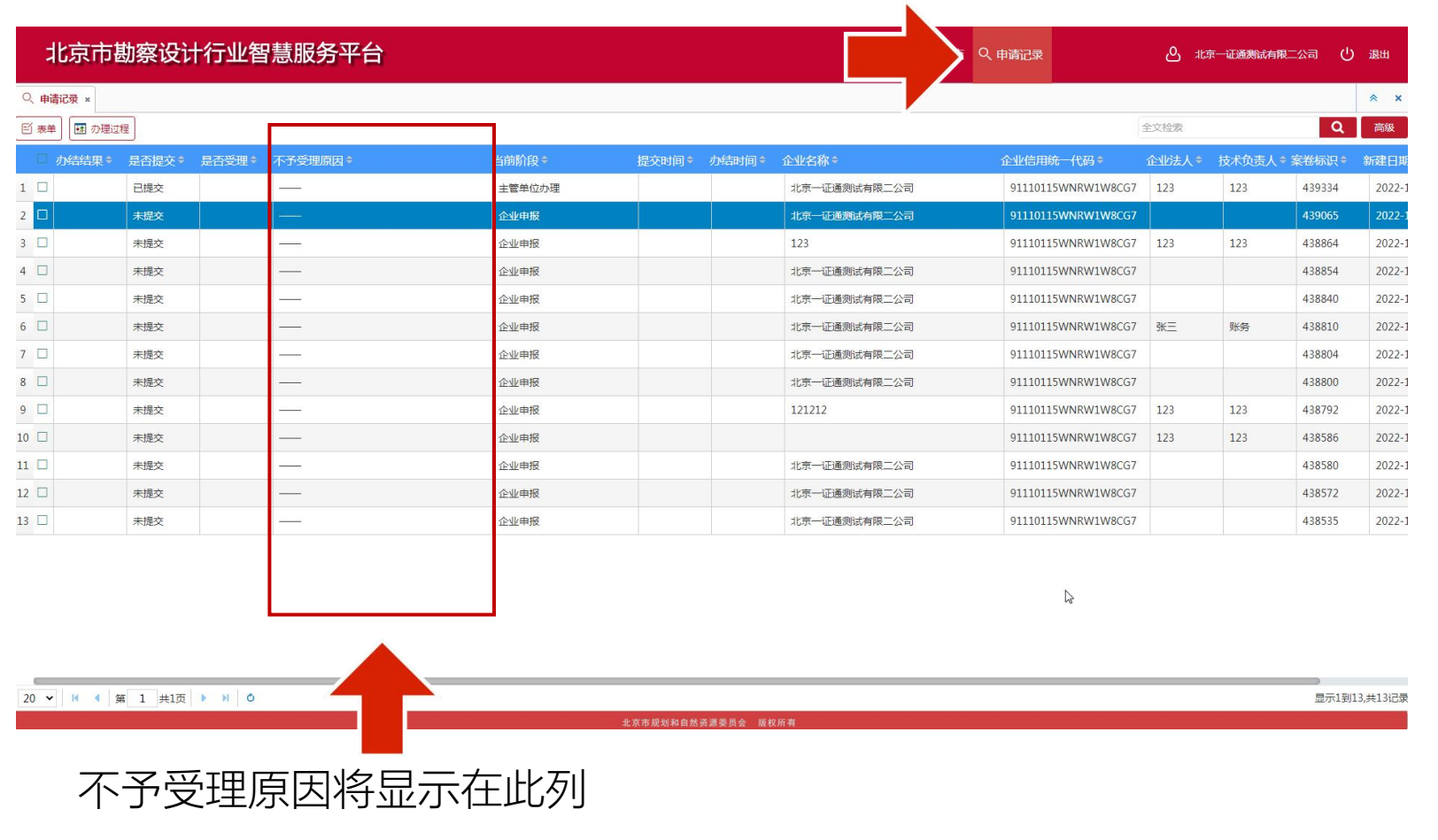

通过点击系统当中的申请记录,可以看到填 写的全部记录(此处需注意,虽然可以新增 多条记录,但实际可提交的仅有一次)

通过列表当中的"当前阶段",可以看到申请 目前所处的阶段。

当前阶段共包括如下几种,分别是,

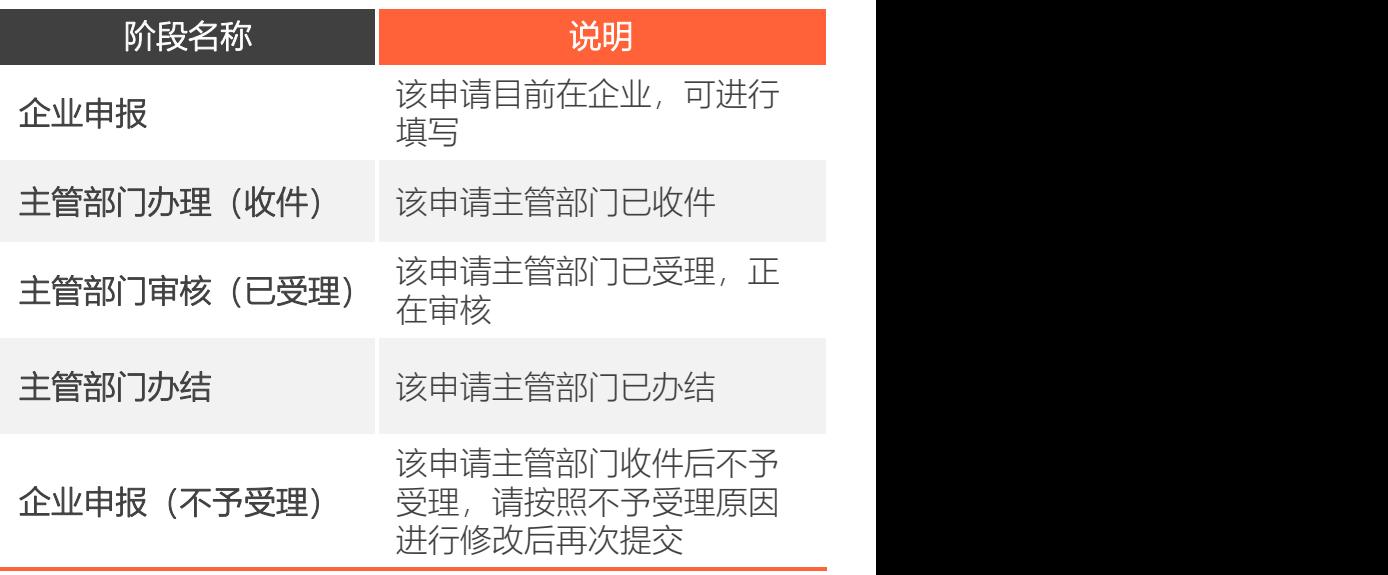

# 常见问题

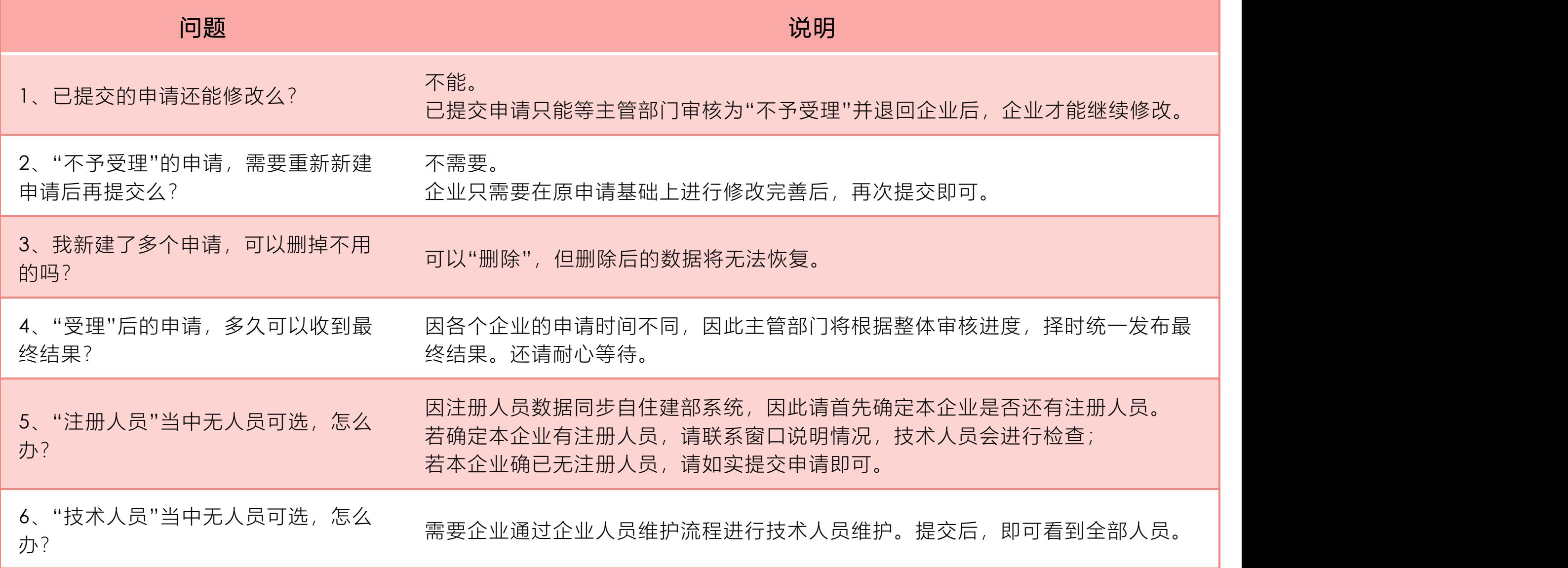

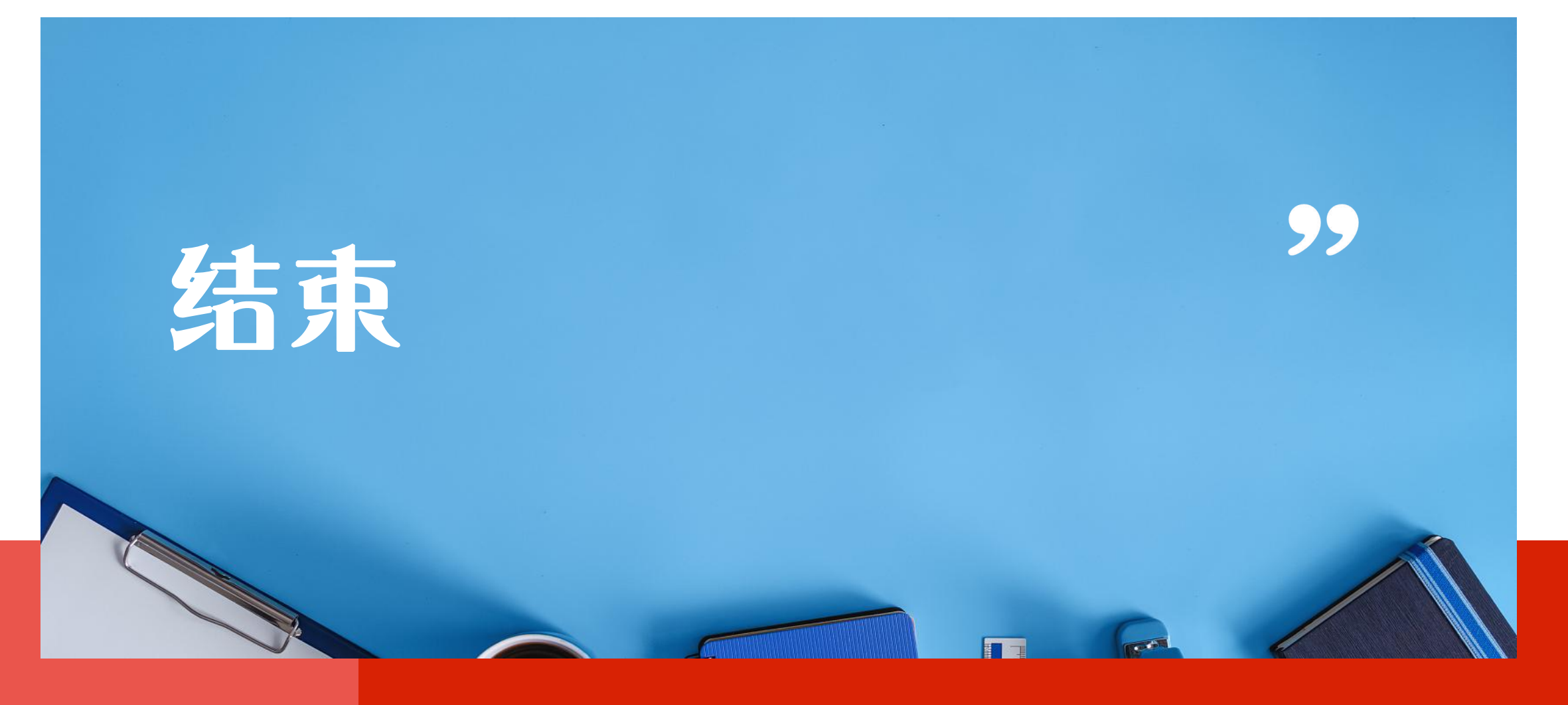

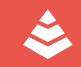